## Accessing a Scheduled TEAMS Virtual Lesson

The following instructions are for joining a meeting using a PC. It will be very similar for other devices and therefore this document will be useful for these as well.

1. In Outlook a pupil will receive an email with an invitation to the TEAMS Lesson (circled)

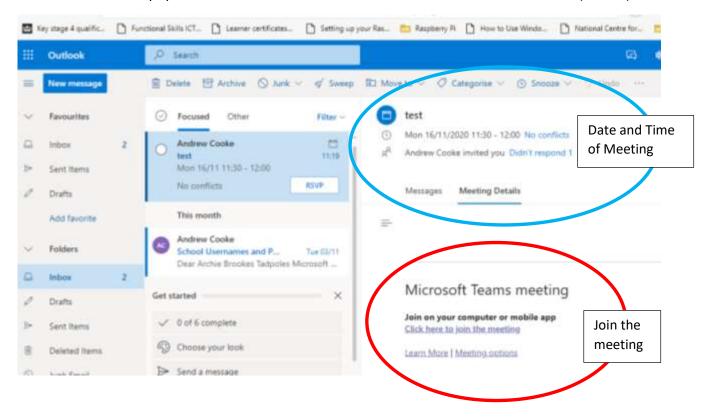

- 2. To Join the Meeting, pupils need to click on Click here to join the meeting
- 3. Click Cancel on "This site is trying to open Microsoft Teams"

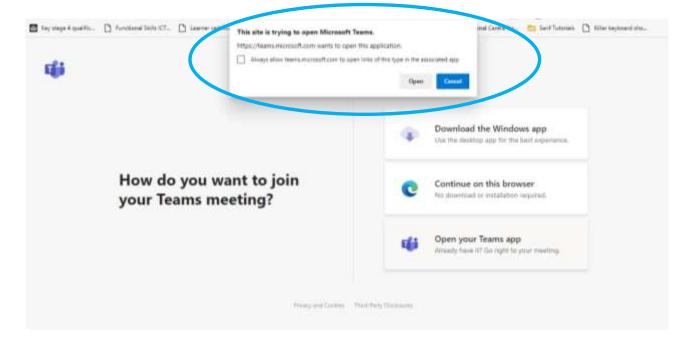

4. Click on Continue on this browser.

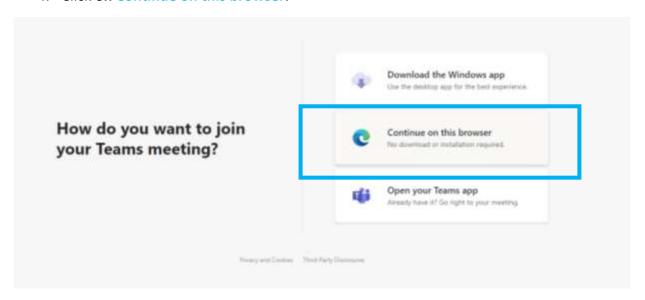

5. TEAMS will ask to use your Microphone. You should click Allow

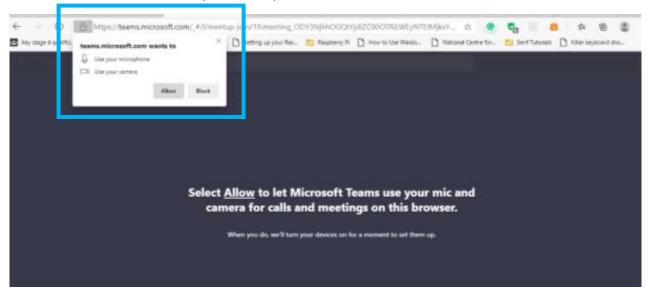

6. TEAMS will now display the camera picture it can see. You now need to click Join Now. Doing so will admit you to the waiting room for the virtual lesson.

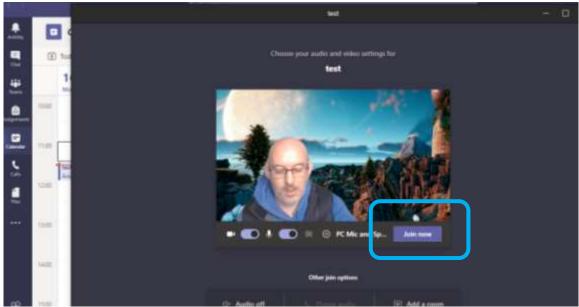